# 【**教 案 名 稱**】CC 放大器電路模擬

**【 設計者** 】張敏娟 <sup>1</sup>

<sup>1</sup>輔仁大學物理系

**【教學對象**】大二

**【教學時間**】4 堂課

**【課程目的**】以電路模擬軟體 LTspice 做 CC 放大器的電路設計與模擬。

### **【課程單元**】

- 1. 安裝電路模擬軟體 LTspice
- 2. 設計 CC 放大器偏壓電路
- 3. 模擬 CC 放大器的交流輸出
- 4. 模擬 CC 放大器的頻率響應
- 5. 模擬 CC 放大器的輸入、輸出阻抗

### **【課程器材**】

- 1 LTspice 軟體 (免費,須自行安裝於電腦中)[1]
- 2 電腦 ×1(Windows 與 MacOS 作業系統皆可)

#### **【問題探究**】

藉由電路模擬,理解電子學課本提到的 CC 放大器。

### **【課程實作內容**】

以下示範為作者的 Mac OS 畫面,使用 Windows 也能執行的很好,但畫面略有不 同。

**第一堂課(50 分鐘)**安裝電路模擬軟體 LTspice,做 CC 放大器偏壓電路設計

1.預備工具: 安裝電路模擬軟體 LTspice 到電腦裡, 如官網介紹 [1]。

2.電路設計: 安裝 LTspice 後,開啟新檔案,做出 CC 放大器直流偏壓電路,如圖 1。 以下教案使用的參考書[2]。

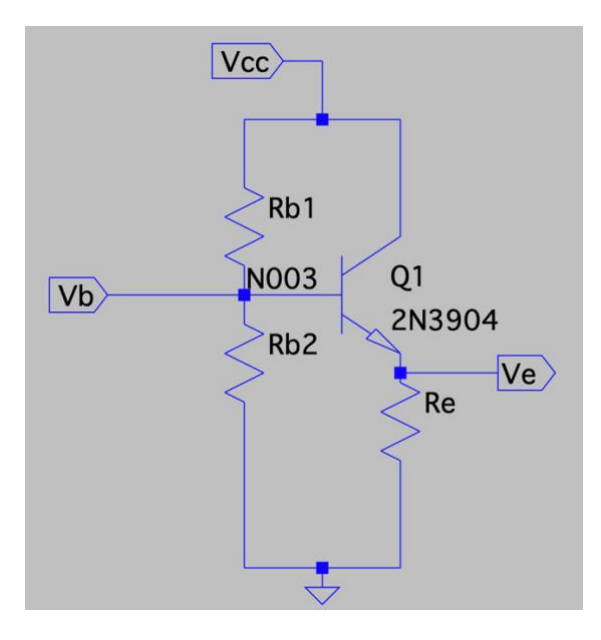

圖 1 CC 放大器的直流偏壓電路

#### 3. CC 放大器直流偏壓設計

電子學課本中,設計一個 CC 放大器直流偏壓時, 跟 CE 放大器相比, 交流電源輸入端 相同,都是 Base 極,但是輸出端不同, CE 放大器的輸出端是 C 極, 而 CC 放大器的 輸出端是 E 極,既然輸出端在 E 極,因此不需要將 C 極的電流轉換成電壓輸出,省略 了 C 極的電阻。**這個 CC 放大器不具備電壓放大的功能,但是具備電流與電功率放大 的功能**。若 NPN 型電晶體的β值=300,  $V_{cc} = 10 V \cdot I_e = 10$  mA  $\cdot R_{h2} = 6.8 k\Omega \cdot$ 則根據 直流輸出電壓在交流擺盪中心的理論,得出以下式子:

$$
V_b = V_{be} + \frac{V_{cc} - V_{be}}{2}
$$

$$
R_{b1} = \left(\frac{V_{cc} - V_b}{V_b}\right) * R_{b2}
$$

$$
V_e = \left(\frac{V_{cc} - V_{be}}{2}\right)
$$

$$
R_e = V_e / I_e
$$

使用 $V_{be} = 0.65V \cdot \text{~if~} \pm \text{~if~} \text{~if~} V_b = 5.325V, R_{b1} = 5.970k$ Ω,  $V_e = 4.675V, R_e = 467.5Ω \cdot \text{CC}$ 放大器直流偏壓的三個電阻, $R_{b1} \cdot R_{b2} \cdot R_{e}$ 就依上述設計完成。

#### **第二堂課(50 分鐘)**模擬 CC 放大器的交流輸出

1.三個電阻的電阻值,取 $R_{b1} = 6k\Omega$ ,  $R_{b2} = 6.8k\Omega$ ,  $R_e = 470\Omega$ 輸入圖 1 · 再加入 2 個電 容 $C_b \cdot C_e$ 。根據電子學課本內容, $C_b \cdot C_e$ 是為了避免外部電路與電晶體的輸入與輸出 端連結時,影響了電晶體的直流電壓值,加入電容可以讓電晶體 Base/Emitter 兩極

的直流電壓不受外部電路影響,這樣的電容稱為耦合電容。將此 2 個電容的電容值設 為 10  $\mu$ F 。

 $2.$ 假設輸入交流電壓為 $V_{in} = 0.01V$  sin  $1000t$ , 設定方式如圖  $2 \cdot$ 

 $3.$ 從資料庫挑選 2N3904 這個電晶體, 它的 $\beta$ 值約 300。挑選方式如圖 3, 按下 Pick new transistor, 獲得想要的電晶體。圖 4 是挑選電晶體時出現的資料庫。

4.設定完畢後,設定直流模式:.op,如圖 5。完成直流分析電路圖,如圖 6。

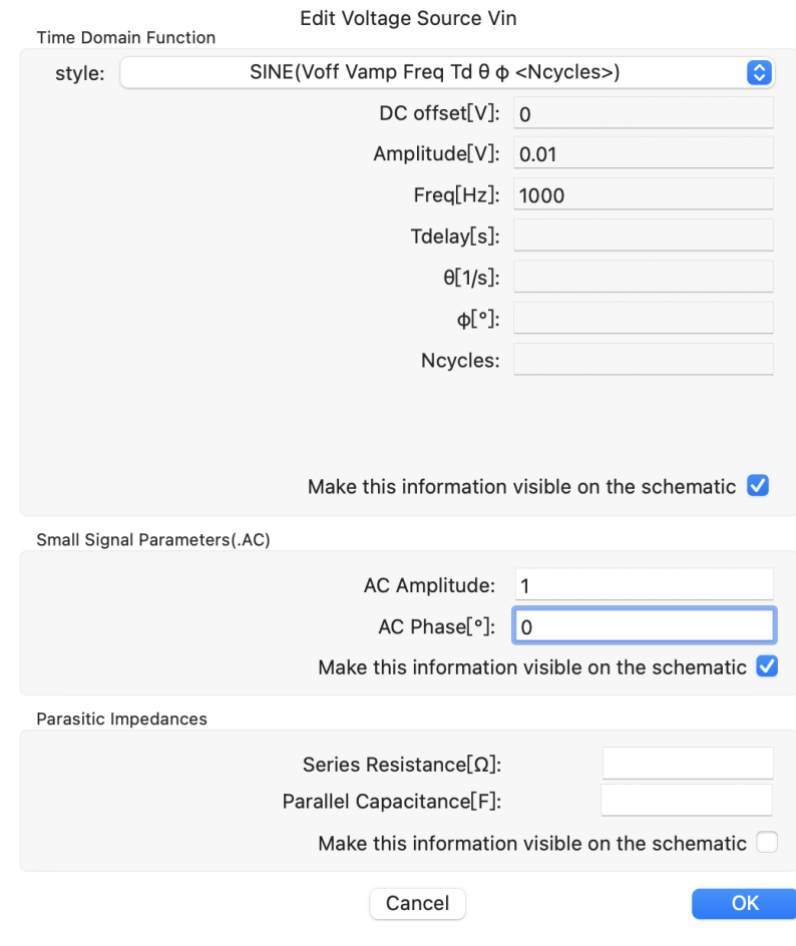

圖 2 設定  $V_{in} = 0.01V \sin 1000t$ 

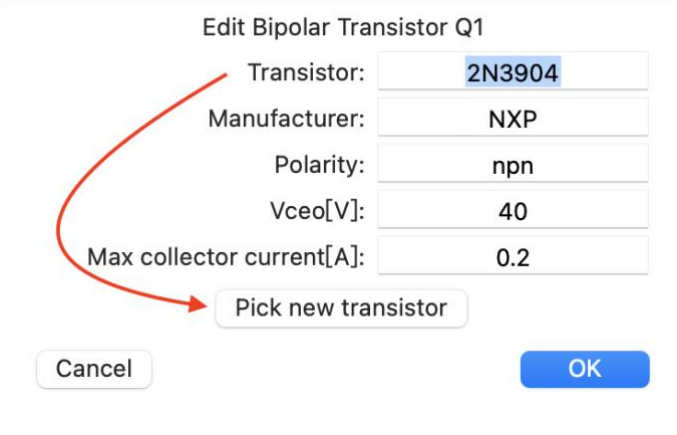

# 圖 3 從資料庫挑選 2N3904 電晶體。

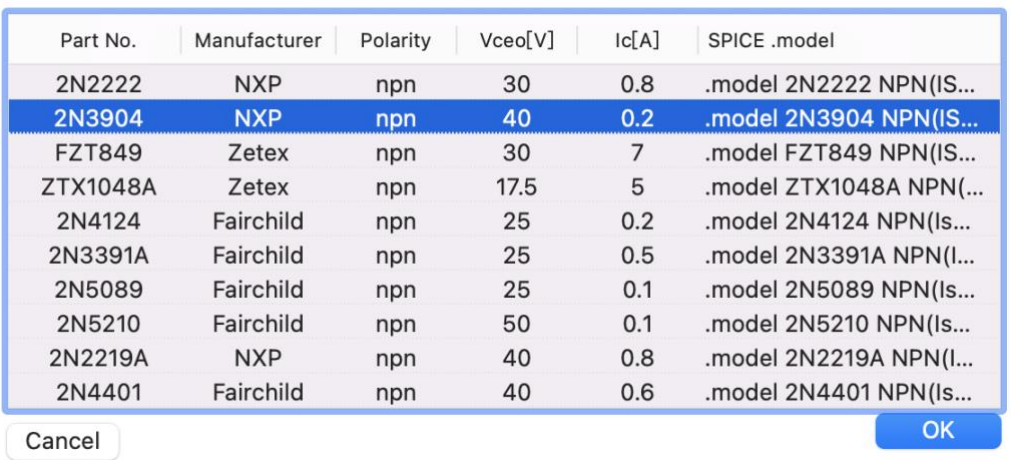

#### Pick a transistor from the database

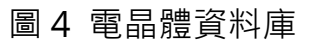

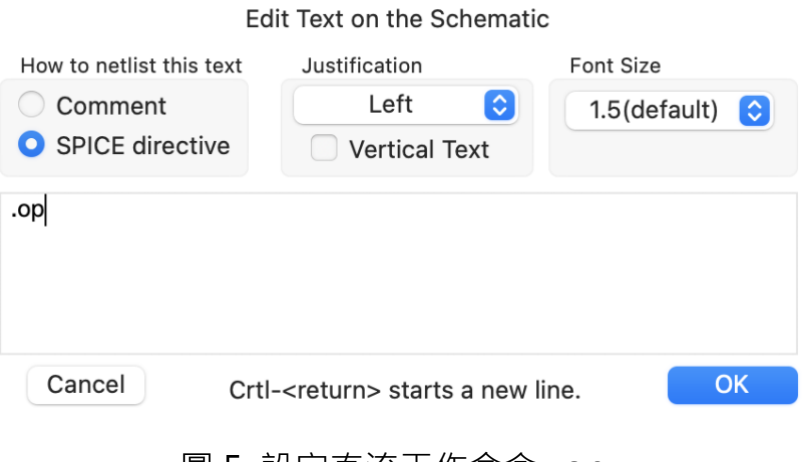

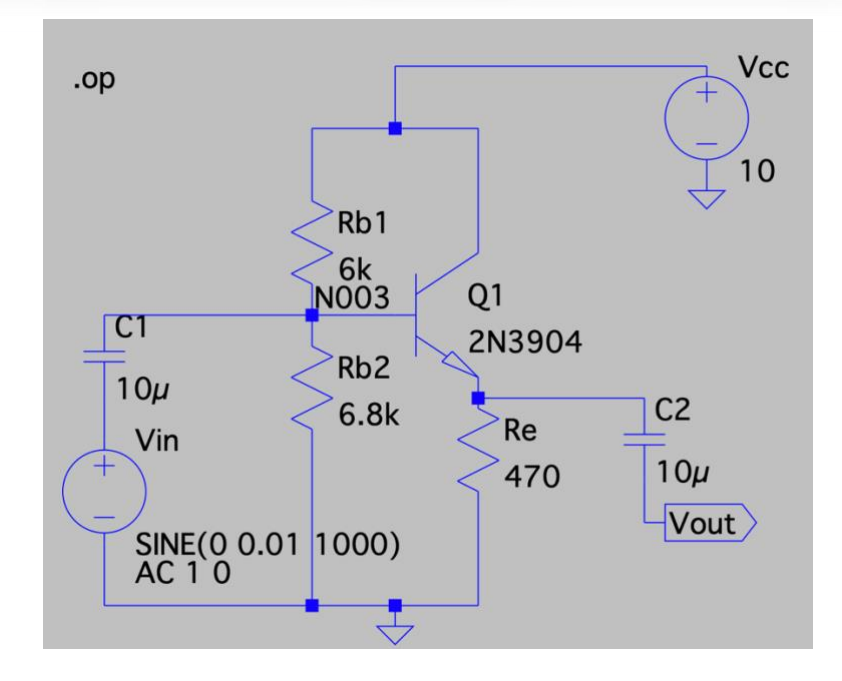

圖 6 CC 放大器電路圖,設定直流模式

5.按下模擬執行(Run)後,點選 Add Traces,如圖 7。想知道電路節點上的電壓、電

流值,按下列表名稱即可。跟直流計算結果互相比對,會跟理論值差不多。

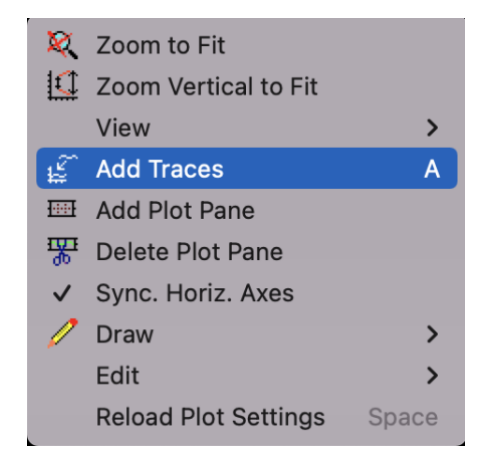

圖 7 添加訊號到作圖區 Add Traces

6.電子學課本提到, CC 放大器非電壓放大器,電壓增益 $A_V \leq 1$ , 透過觀察輸入跟輸出 的交流信號,可以看到『**不反相**』與『**不放大**』的特性。CC 放大器是**電流放大器**與

功率放大器。而電流增益 $A_{I}$ =電壓增益 $\times \frac{\hat{\pi}\hat{\chi}\hat{\eta}\hat{\eta}\hat{\lambda}/H\hat{\mu}}{2H}$  $\frac{\mathscr{R}{\cancel{\mathfrak{M}}\mathscr{N}}{\mathfrak{M}}}{\mathfrak{H}\mathscr{\overline{B}}\mathfrak{P}}=A_V\times\frac{Z_{\mathfrak{m}}}{R_E}$  $\frac{Z_{in}}{R_E} \cong \frac{Z_{in}}{R_E}$  $R_E$ ,所以電流增益在 等效輸入阻抗值獲得後,再做計算。功率增益是電壓增益A<sub>v</sub>與電流增益A,相乘,既然 電壓增益近似於 1,所以**功率增益近似於電流增益**。

7.透過 LTspice 的瞬態分析功能,可以先獲得電壓增益。設定瞬態分析時,需要做時 間設定,如圖 8,例如設定測試時間 10m (s),因為頻率是 1kHz,所以週期是 1/1kHz=1ms,因此 10ms 這個設定可觀測 10 個正弦波形, 10ms/1ms=10。設定 後,電路圖上會出現.tran  $10m$ , 如圖  $9 \cdot$ 

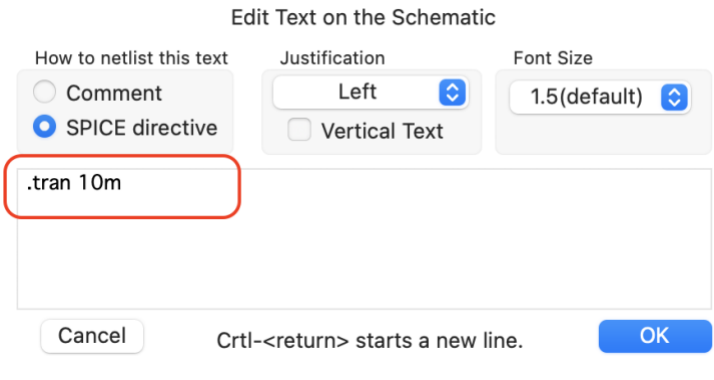

圖 8 瞬態設定, 測試時間 10m (s)。

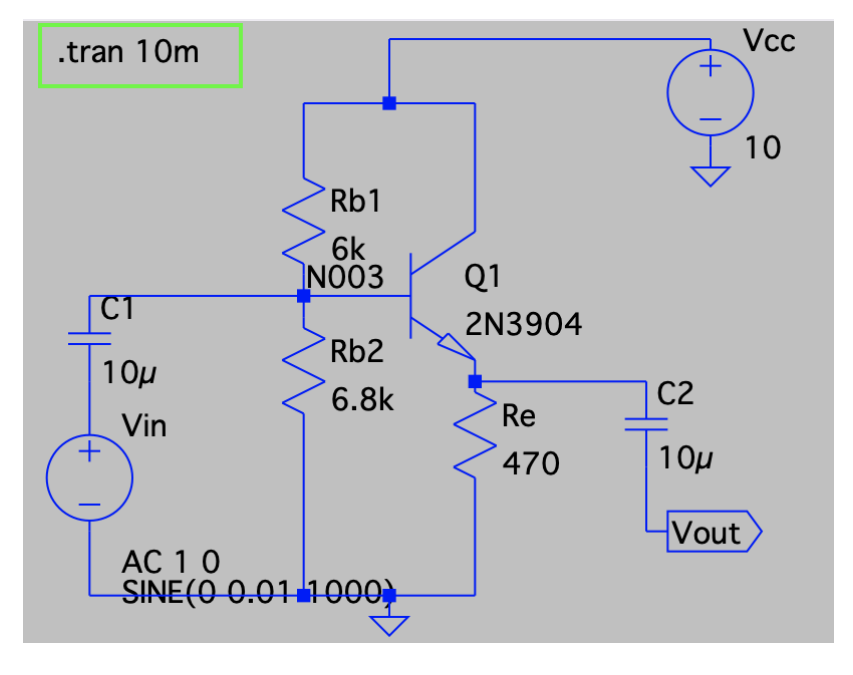

圖 9 瞬態設定後的電路圖,圖上有.tran 10m

8.按下模擬執行(Run)後,先將模擬畫面分成上下兩格 Add Plot Pane,再依次點選 Add Traces, 如圖 10, 先選擇輸出電壓 $V_{out}$ 、再選擇輸入電壓 $V_{in}(V(n004))$ , 如圖  $11$  呈現兩個波的相位不反向;輸出電壓 $V_{out}$ 峰對峰值跟輸入電壓 $V_{in}$ 的相同,電壓增益  $\cong$  1  $\degree$ 

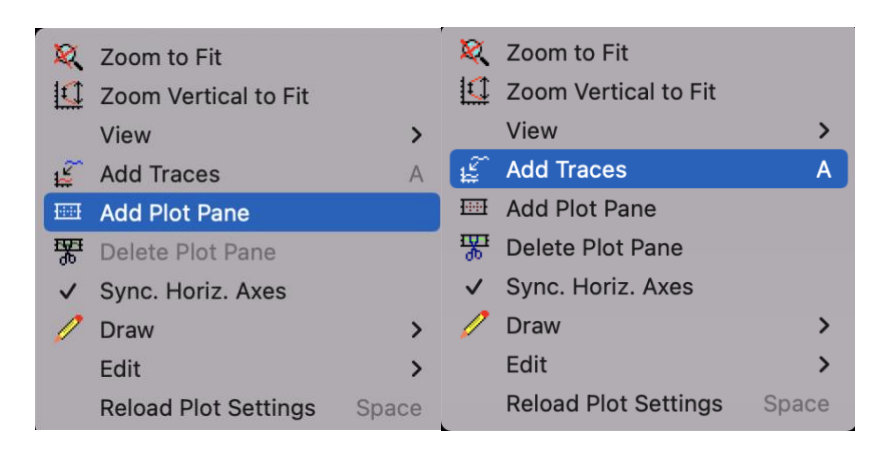

圖 10 先將模擬畫面 Add Plot Pane, 分成上下兩格 (左)、再 Add

Traces 依次放入訊號(右)。

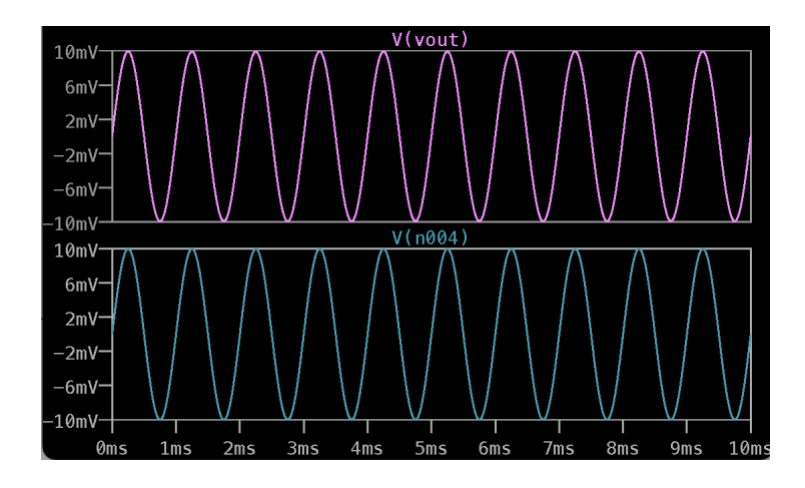

圖 11 輸出電壓 $V_{out}$ 與輸入電壓 $V_{in}(V(n004))$ ,兩波的相位不反相以及峰對峰值相 **同,電壓增益**≅ 。

9.以快速傅立葉轉換 (Fast Fourier Transform; FFT), 觀察輸出波形。對著 $V_{out}$ 波 形任一點按下右鍵,選擇 View 選單中的 FFT,可看到 $V_{out}$ 的 FFT 分析,如圖 12。因 為 $V_{in}$ 為 1kHz 的交流信號,那麼 $V_{out}$ 的交流輸出,主波是 1kHz,其他頻率的波為副 波·主波可以理解為 $V_{in}$ 被放大輸出的部分;副波可以理解為 $V_{in}$ 波形失真的部分·

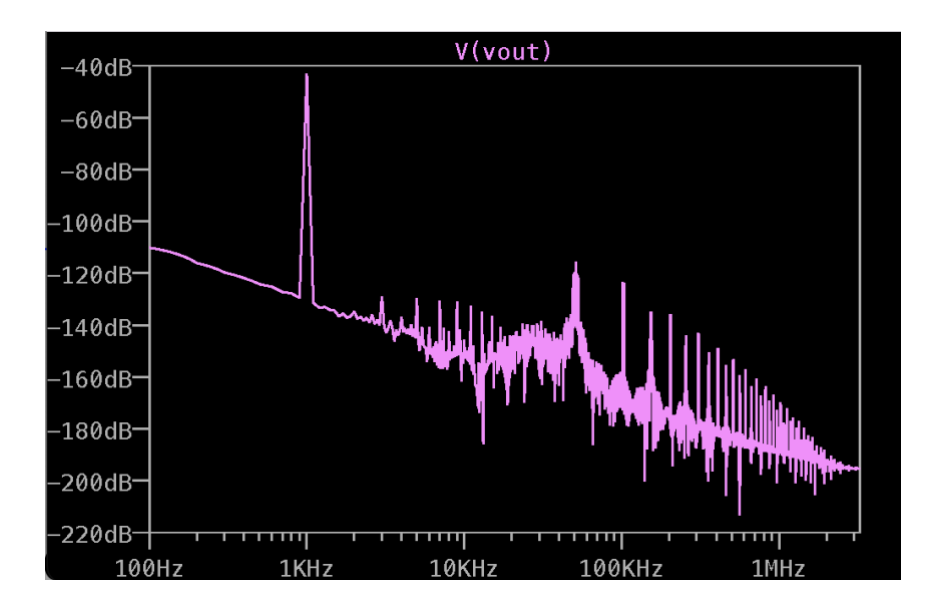

圖 12  $V_{out}$ 的 FFT 分析,主波 1kHz 很明顯,其餘為副波。副波可以理解為波形失

真。

## **第三堂課(50 分鐘)**模擬 CC 放大器的頻率響應

電子學課本提到 CC 放大器時,會先說明小信號交流理論,將電容當作短路,因為電 容的阻抗為 $Z_c = 1/jωC \cdot$ 當頻率夠高的時候,電容的阻抗趨近於零,可以視為短路。 但是**當頻率很低**時,**電容的阻抗不能忽略**,增益會隨頻率而改變。

1.討論低頻響應時,把 CC 放大器分成兩個部分,輸入端 $C_1$ 與輸出端 $C_2$ , 依照頻率響 應理論計算出的 3dB 頻率值, $f_1 = \frac{1}{2\pi R}$  $\frac{1}{2\pi R_{eq1}c_1}$ ,  $f_2 = \frac{1}{2\pi R_{eq}}$  $\frac{1}{2\pi R_{eq2}c_2}$ ,由於通常輸入端阻抗 $R_{eq1}$ 較 高,所以**的值通常為低頻響應時的主宰頻率**。

2. 透過數據模擬,觀察 CC 放大器低頻響應,測試電容值的改變對 3dB 頻率的影響。 測試 1, 設定交流頻率範圍為 1Hz 到 10MHz(.ac dec 100 1 10e6) · 將 $C_1$ 改為變數  $C \cdot \text{E}$ 依序從10 $\mu$ F到100 $\mu$ F, 改變間隔為 50 $\mu$ F(.step param C 10u 100u 50u),如圖 13。

3. 模擬執行(Run)後, 得到頻率響應波德圖, 圖 14。圖中實線為振幅, 單位在左邊軸 上;虛線為相位,單位在右邊軸上。圖中顯示當 $C_1$ 值為 10μ時, -3dB 低通頻率約  $10$ Hz; 而當 $C_1$ 值為  $100\mu$ 時, -3dB 低通頻率則<1Hz。 $f_1$ 的值為低頻響應時的主宰頻 **率,為搭配此頻率的電容,此數值模擬可看出值的確改變-3dB 低通頻率的位 置。**

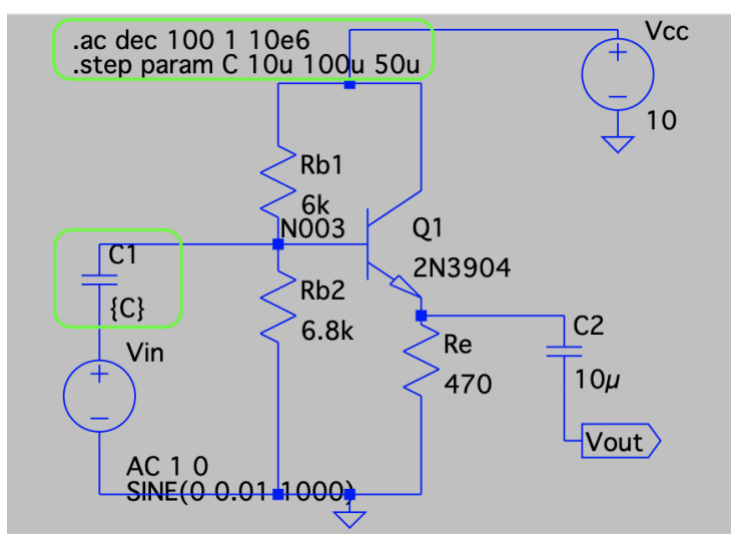

圖 13 CC 放大器低頻響應測試,設定交流頻率範圍 (.ac dec 100 1 10e6)。將 $C_1$ 改為 變數 C, 且 $C_1$ 依序從10μF到100μF, 改變 step 為 50μF(.step param C 10u 100u 50u)。

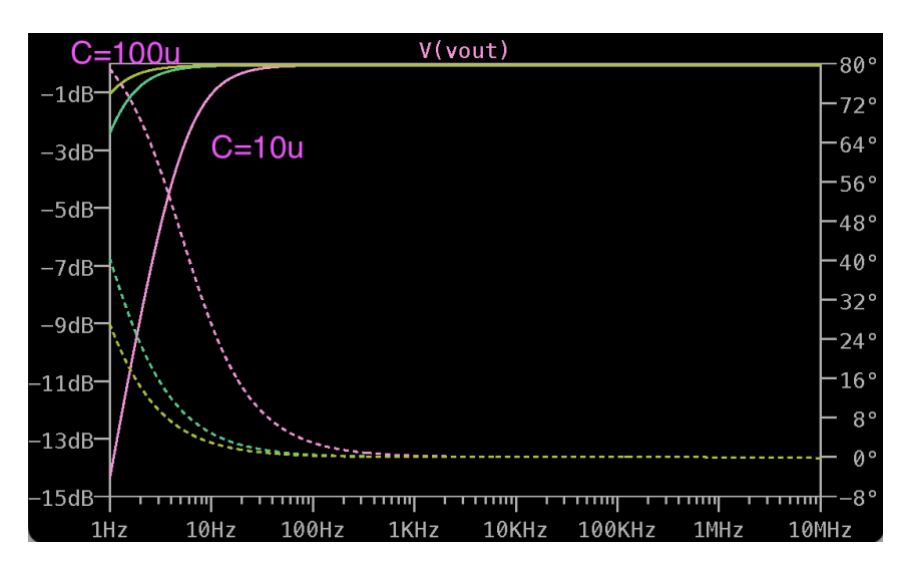

圖 14 CC 放大器低頻響應測試波德圖。實線為振幅,單位在左邊軸上;虛線為相位, 單位在右邊軸上。圖中顯示當 $C_1$ 值為  $10\mu$ F時, -3dB 低通頻率約 10Hz;而當 $C_1$ 值為  $100\mu$ F時, -3dB 低通頻率則<1Hz。低頻衰弱的情況,以 $10\mu$ F較明顯。

 $4.$ 測試 2, 交流頻率範圍不變, 將 $C_1$ 改回  $10\mu$ F, 而 $C_2$ 改為變數  $C_1$ 且 $C_2$ 依序從 $10\mu$ F到  $100\mu$ F·改變間隔為 50 $\mu$ F(.step param C 10u 100u 50u),如圖 15。 5. 模擬執行(Run)後,得到頻率響應波德圖,圖 16。當 $C_b$ 值為  $10\mu$ F-100 $\mu$ F時,-3dB 低通頻率仍為 10Hz,且三線重疊。2為**搭配頻率的電容,此數值模擬可看出**2**值**

**的確不會改變-3dB 低通頻率的位置。**

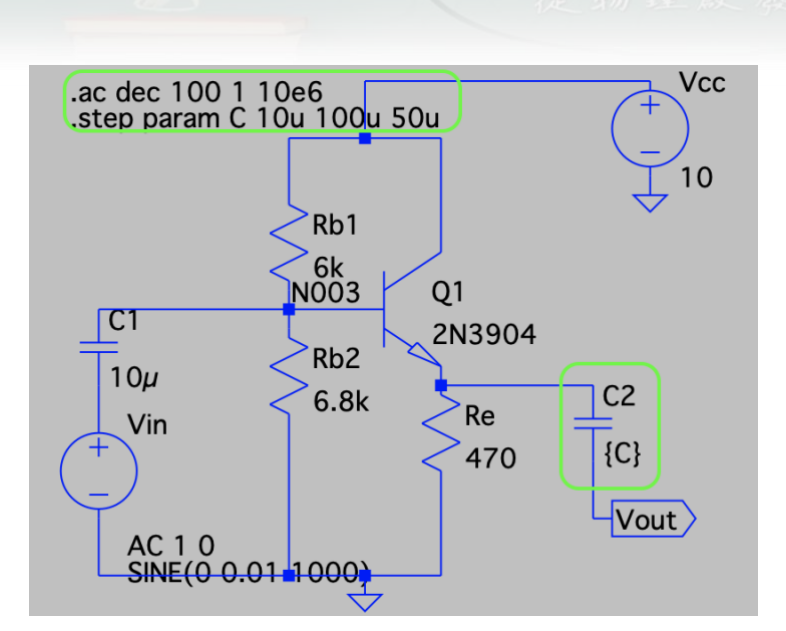

圖 15 CC 放大器低頻響應測試 2, 交流頻率範圍不變,將 $C_1$ 改為 10μ $F$ , 而 $C_2$ 改為變

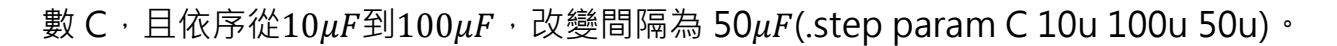

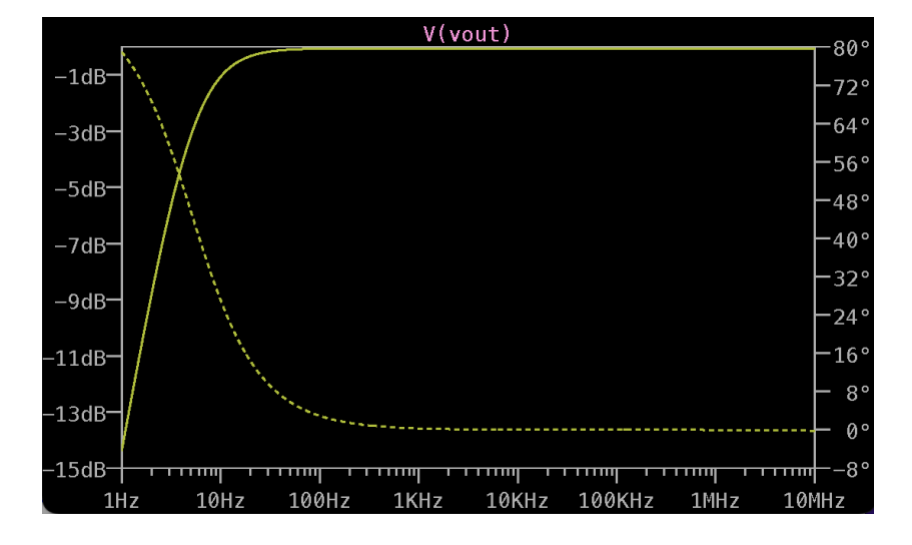

圖 16 CC 放大器低頻響應測試 2,當 $C_2$ 值為  $10\mu$ F-100 $\mu$ F時,-3dB 低通頻率仍為  $10$ Hz, 且三線重疊。

**第四堂課(50 分鐘)**模擬 CC 放大器的輸入輸出阻抗

電子學課本提到 CC 放大器,解釋了等效電路理論,其中等效輸入阻抗與等效輸出阻 抗的測量, 測試電路不同。不同之處在於當做**等效輸入阻抗Z,**,測量時, 輸入端有個理 想的測試交流電源,輸出端為開路;而做**等效輸出阻抗Zout**測量時,輸出端有個理想 測試交流電源,輸入端為短路。

1. 等效輸入阻抗。將圖 15 修改,輸入端的理想交流電源 $V_{in}$ 改名為 z-test,上方的節 點也改名為 z-test, 節點名稱修改,選擇 Label Net (圖 16 左), 跳出對話框後填入 z-test (圖 16 右) · 名稱的修改, 是為了做圖時方便找到電壓 V(z-test)與電流 I(ztest)。去掉.step 的設定,將電容改為 $C_1 = C_2 = 10 \mu$ F。測量等效輸入阻抗的電路設計 如圖 17。

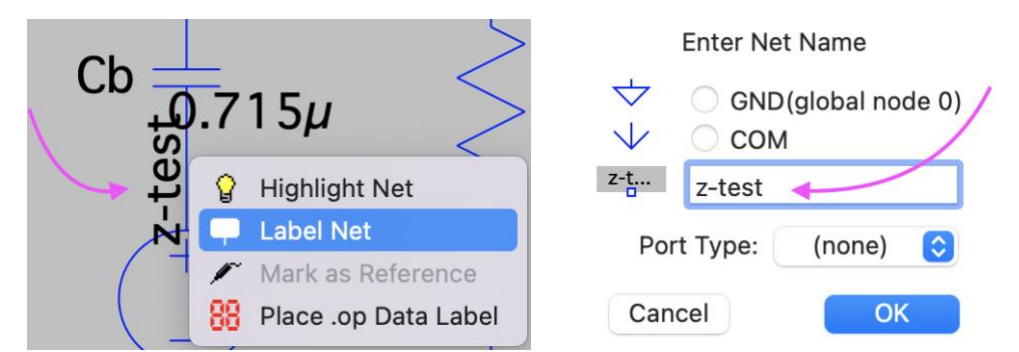

圖 16 節點名稱修改設定為對節點按下右鍵,選擇 Label Net (左),跳出對話框後 填入 z-test(右)。

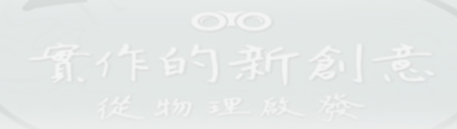

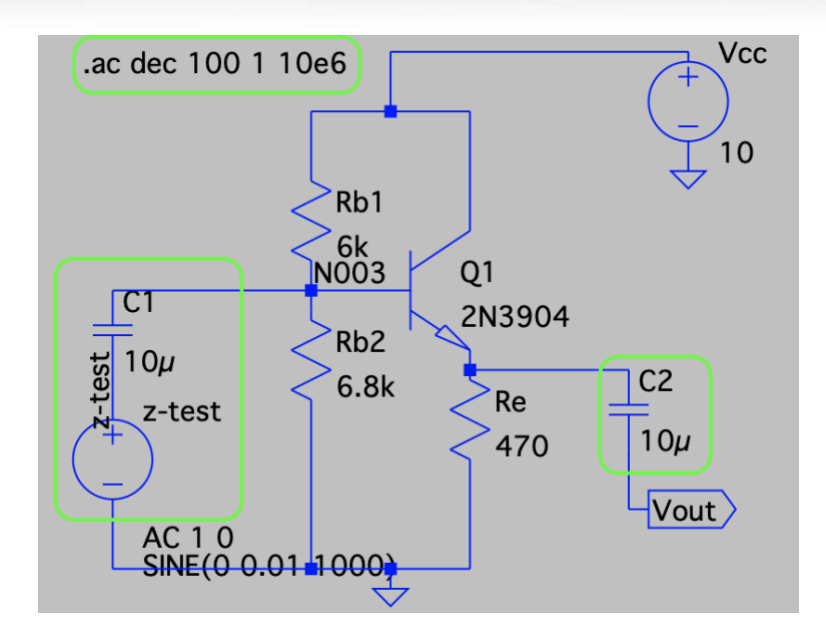

圖 17 測量等效輸入阴抗的電路設計圖。電壓與節點名稱的修改,是為了模擬做圖時 方便找到電壓 V(z-test)與電流 I(z-test)。

2. 模擬執行(Run)後,選擇 V(z-test)/I(z-test),如圖 18。等效輸入阻抗的波德圖如圖 19,不過, 此時圖中縱軸阻抗單位是分貝 dB, 需要修改為歐姆, 所以在左邊分貝單 位按下右鍵, 把分貝 Decibel 改為線性 Linear (歐姆),範圍選 Auto, 如圖 20。改 完後,等效輸入阻抗的波德圖如圖 21。在低頻響應模擬時, −3dB低通頻率約為 10Hz,此時對應的**等效輸入阻抗值***Z<sub>in</sub>***約 3.5kΩ**。前面提到, CC 放大器的**電流增益**  $A_{I}$ =電壓增益× $\frac{\frac{2}{3} \hat{x}$ 輸入阻抗 双輸入阻抗 $\frac{1}{\# \hbar \otimes \varepsilon} = A_V \times \frac{Z_{in}}{R_E}$  $rac{Z_{in}}{R_E} \cong \frac{Z_{in}}{R_E}$  $\frac{Z_{in}}{R_E} = \frac{3.5k}{470}$  $\frac{3.5K}{470}$  = 7.4  $\cdot$ 

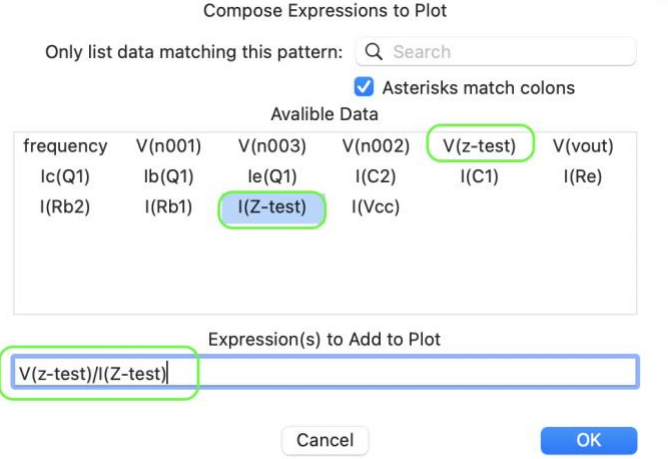

# 圖 18 V(z-test)/I(z-test)的設定圖。

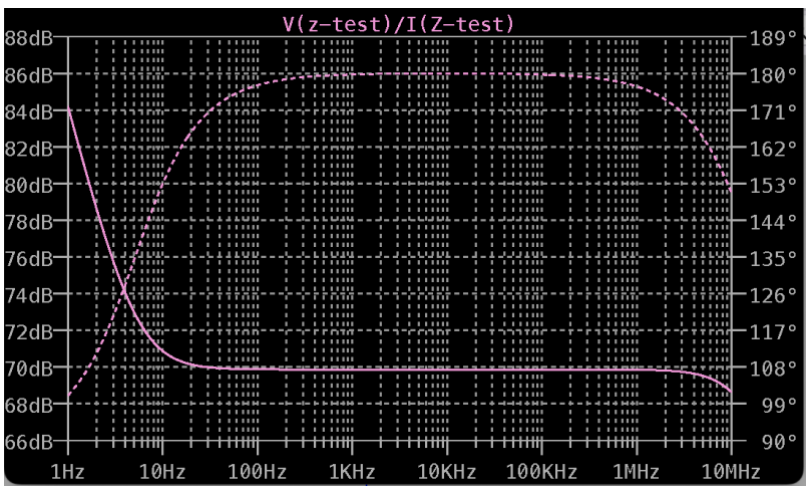

# 圖 19 輸入阻抗的波德圖, 左邊縱軸單位是分貝 dB。

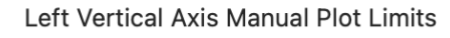

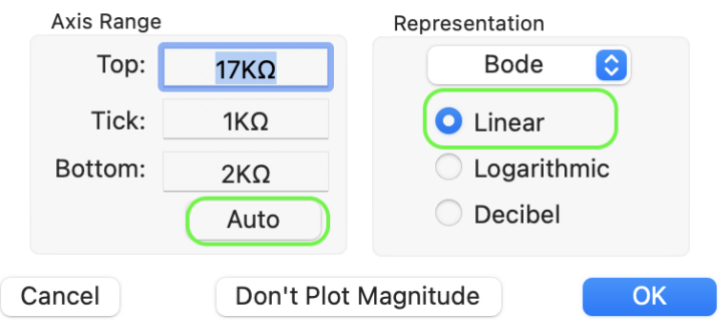

圖 20 將縱軸座標由分貝 Decibel 改為線性 Linear(歐姆)。

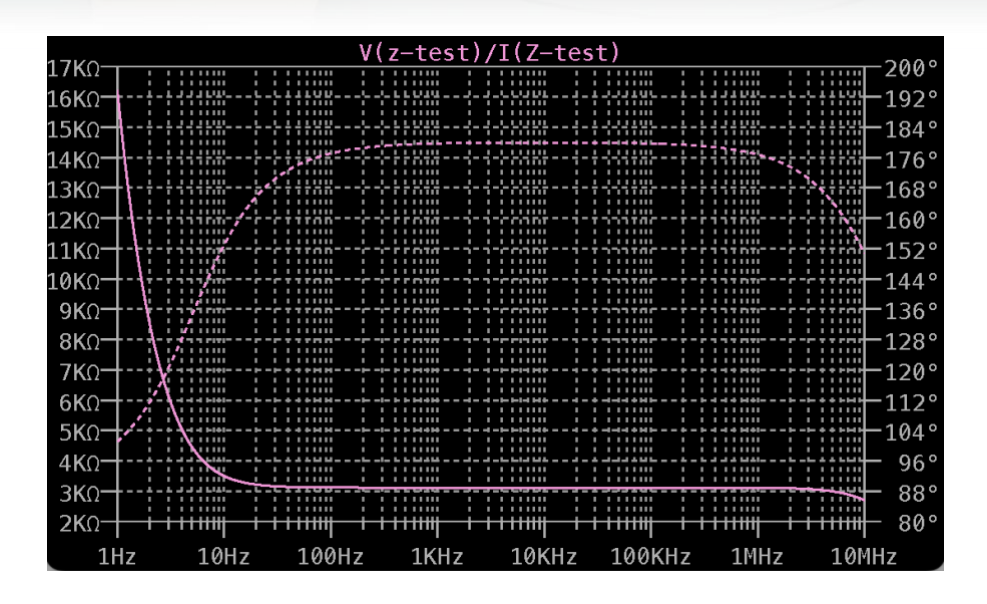

圖 21 等效輸入阻抗的波德圖,縱軸單位是歐姆。–3dB低通頻率約為 10Hz,對應的 輸入阻抗值 $Z_{in}$ 約3.5 $k\Omega$ 。

3. 等效輸出阻抗。將圖 17 修改,把輸入端的理想交流電源 $V_{in}$ 刪除, 改為短路接地。 把輸出端的 $V_{out}$ 刪除, 新增交流電源放在輸出端的位置。電壓與上方的節點皆改名為 z-test,方便做圖時找到電壓 V(z-test)與電流 I(z-test)。測量等效輸出電阻的電路設 計如圖 22。

4. 執行模擬(Run),選擇 V(z-test)/I(z-test),輸出阻抗的波德圖,由分貝 Decibel 改 為線性 Linear (歐姆), 跟等效輸入阻抗做法相同。低頻響應模擬時, −3dB低通頻 率約為  $10$ Hz,對應的輸出阻抗值 $Z_{out}$ 約  $1.9k\Omega \cdot \text{m}$ 圖 23。

16

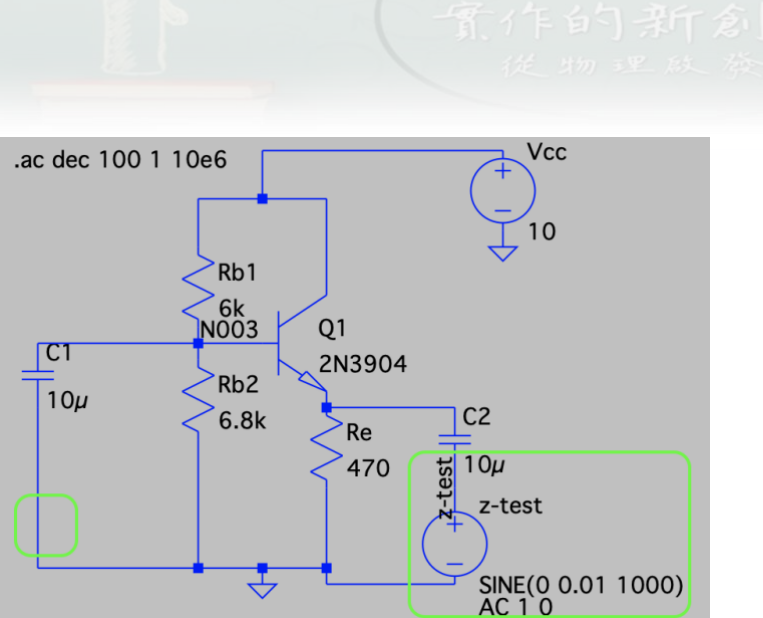

圖 22 測量等效輸出電阻 $Z_{out}$ 的電路設計。電壓與節點名稱的修改,是為了模擬畫圖

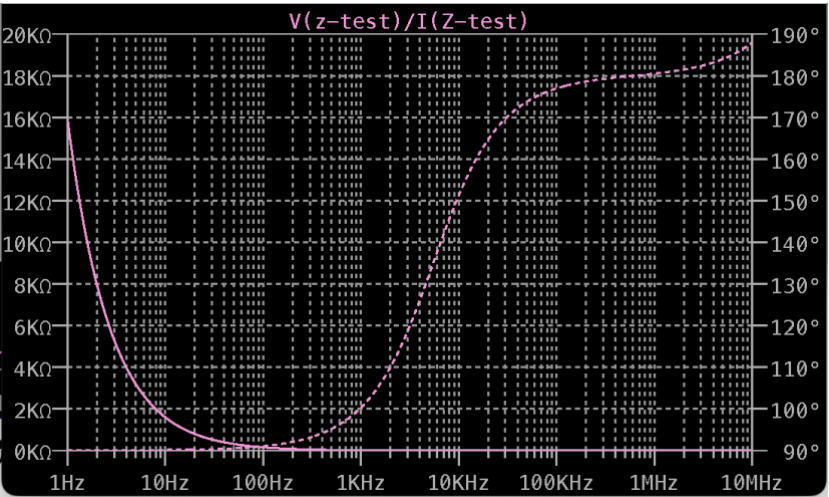

時方便找到電壓 V(z-test)與電流 I(z-test)。

圖 23 輸出阻抗的波德圖,縱軸單位是歐姆。-3dB低通頻率約為 10Hz,對應的輸出 阻抗值 $Z_{out}$ 約1.9kΩ。

### **【補充資料**】

[1] 電路模擬軟體 LTspice 官網: [https://www.analog.com/en/design-](https://www.analog.com/en/design-center/design-tools-and-calculators/ltspice-simulator.html)

[center/design-tools-and-calculators/ltspice-simulator.html](https://www.analog.com/en/design-center/design-tools-and-calculators/ltspice-simulator.html)

[2] M2K SCOPY: 電路設計、模擬測試、硬體裝置與除錯, 作者: 陳雲潮, 出版社: 東華書局,出版日期:2022 年 1 月 1 日。